# exosyphen studios, Hacker Evolution: Untold - Game Manual

The purpose of this manual is to help you with various aspects of the game. Please refer to the menu on the left side for quickly accessing various topics.

#### System requirements:

- Any PC running Windows XP or Vista
- 1 Ghz or faster CPU
- 512 Mb of RAM memory
- DirectX 9 drivers

Hacker Evolution: Untold is not a very graphically intensive game. It is highly possible that you can run the game in optimal conditions, on PCs that have lower specs than the minimum described above.

The display resolution must be at least 1024x768 to run the game properly. You can start the game on smaller resolutions (netbooks, etc), but don't expect the graphics to be very impressive. Some elements will slightly overlap to accommodate the small display, but overall, the game should be playable. There is also support for windowed mode, but make sure that your resolution is set above 1024x768.

# The Game

#### The game menu

Once you have started the game, and gone through the intro, you will be presented with the main game menu:

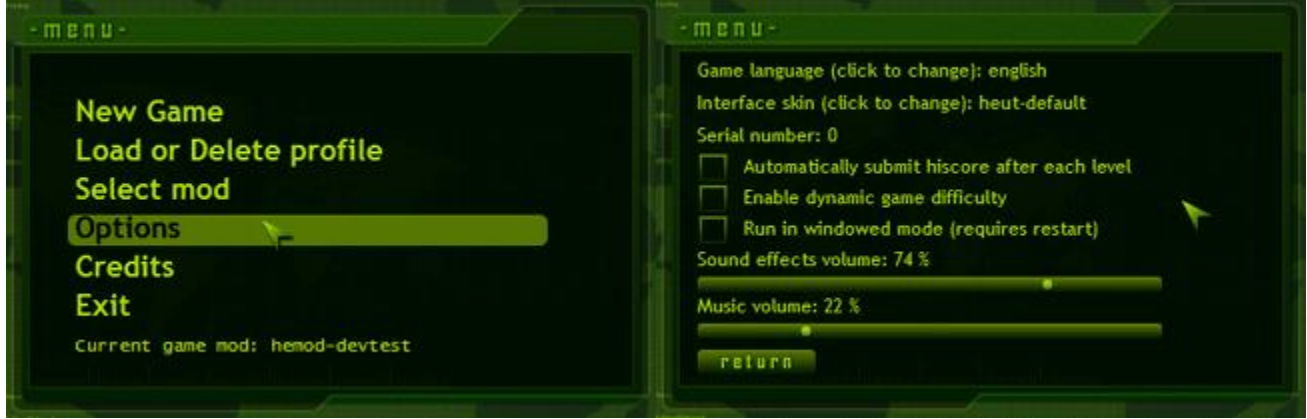

#### New game

Selecting this options, will allow you to start a new game. Choose a nickname of your choice for the game.

#### Load or delete profile

From here, you can load a previously saved profile, or delete a profile if you don't have any room left for more profiles.

If the profile you are loading, is saved in a different game mod then the current one, then the respective game mod is loaded as well.

# **Options**

From here, you can configure several game options :

Game language: Choose your preferred language, from the available ones.

Interface skin: Choose a skin from the available ones, to use in the game.

Serial number: Enter the serial number you have received when purchasing the game. This is used if you want to submit your hi score to the online scoreboard.

Automatically submit hi score after each level: Checking this option, will submit your hi score to the online scoreboard, every time you complete a level. You must have an internet connection to use this feature.

Enable dynamic game difficulty: Checking this option, will increase the game difficulty dynamically, based on your performance. This will also give you more score points.

Sound and music volume: Adjust the in-game sound and music volume.

Credits: Displays the game credits

Exit: Exit the game

# The game interface

Once you start the game, you are presented with the game interface. The interface consists of 4 elements: Visual Map, Console, System Panel and Messages.

# Shortcut keys

Below is a list of shortcut keys that can be used in the game:

- F1 Quick help screen
- F2 Displays the level objectives
- F3 Displays the level overview

PAUSE - Pauses the game

PgUp - scroll up in the console window

PgDn - scroll down in the console window

TAB - command/hostname auto completion

F4 - Jump to the next track in the playlist

- F11 Reduce music volume
- F12 Increase music volume

### The visual map

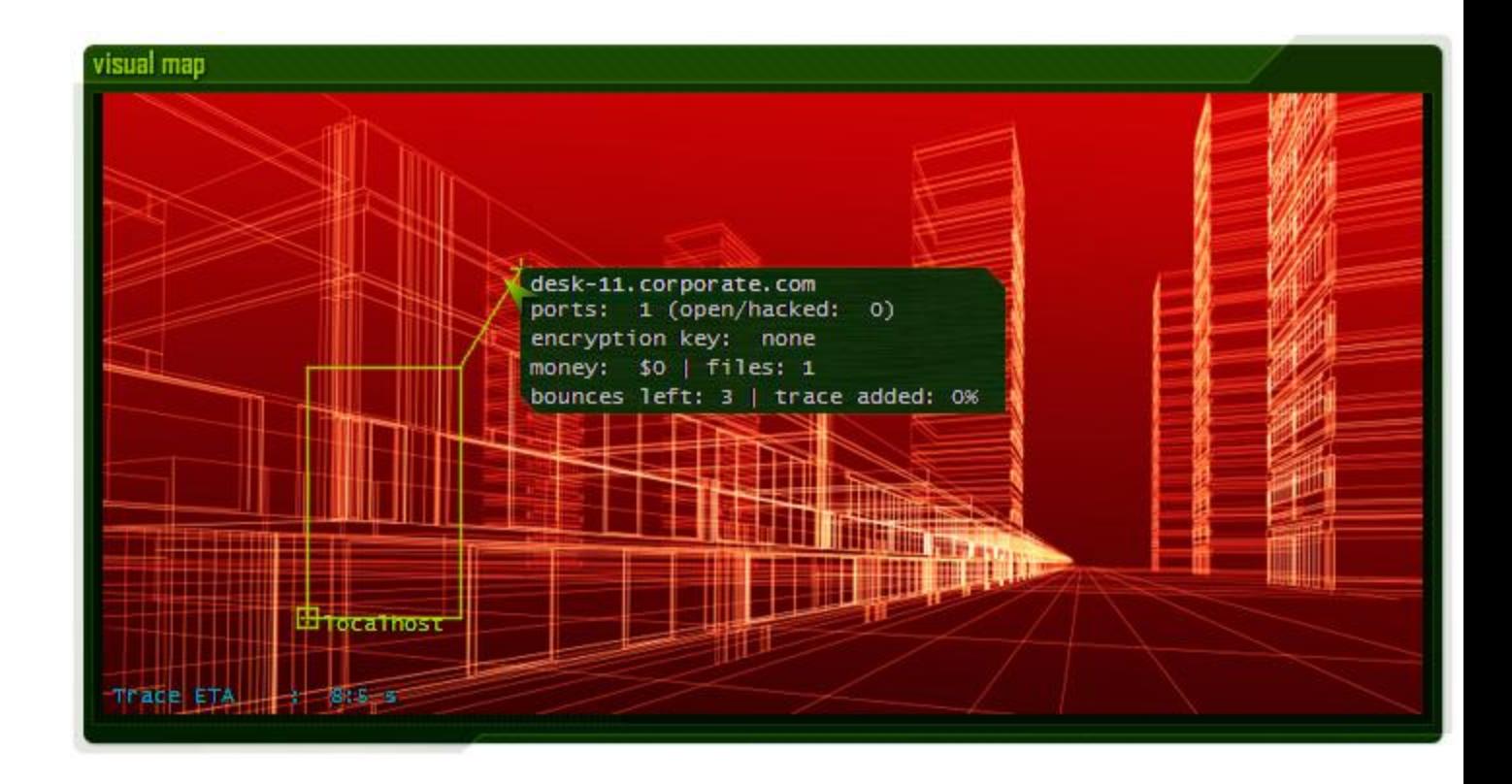

The visual map shows you the geographical position of all servers in the current level. Please note that not all servers are initially shown on the map. When you find a new server name, you can use the scan command, to have it show up on the map (if it exists), like this: SCAN server.com

When you move the mouse over a server, it will show a popup window, with some brief information about the sever, such as:

- how many open ports does it have
- what kind of encryption key it has
- money balance
- number of files on the server
- how many times you can bounce through the host

- trace added: if this value is over 0, connect to the host to delete the logs by using the deletelogs command.

You can right-click on the server, or use the scan command (Ex: SCAN server.com), to perform an accurate scan of the server.

In the bottom left part of the Visual Map, you will see a trace progress when you are performing certain actions (such as transferring money, cracking or decrypting a server key). If the trace progress reaches 0, you are traced. You don' t immediately lose the game, but your global-trace level increases by 50%. When the global-trace level reaches 100%, you lose the game. You can see the current global-trace level in the System Panel.

If your global trace level is close to 100%, you can reduce it by using the KILLTRACE command. You need to have money in your account to be able to use this command.

Also, you can click on hosts, to create bounced links, before performing actions such as: cracking, decrypting or transferring money. Using bounced links will increase the trace time, and reduce the chances of being traced.

To add a host to the bounced link, simply click on it.

To remove a host from the bounce, click on it again.

Add as many hosts as you wish; a larger bounce link means increased trace time.

The bounced links can be a powerful tool if used right or just a waste of resources if you aren't careful!

#### Important:

- You can bounce through a host for a maximum of 3 times. After that, the host is removed from the bounced link.

- Every host in the bounced list must be hacked; otherwise you won't be able to connect using the bounced link.

# The console

# command console

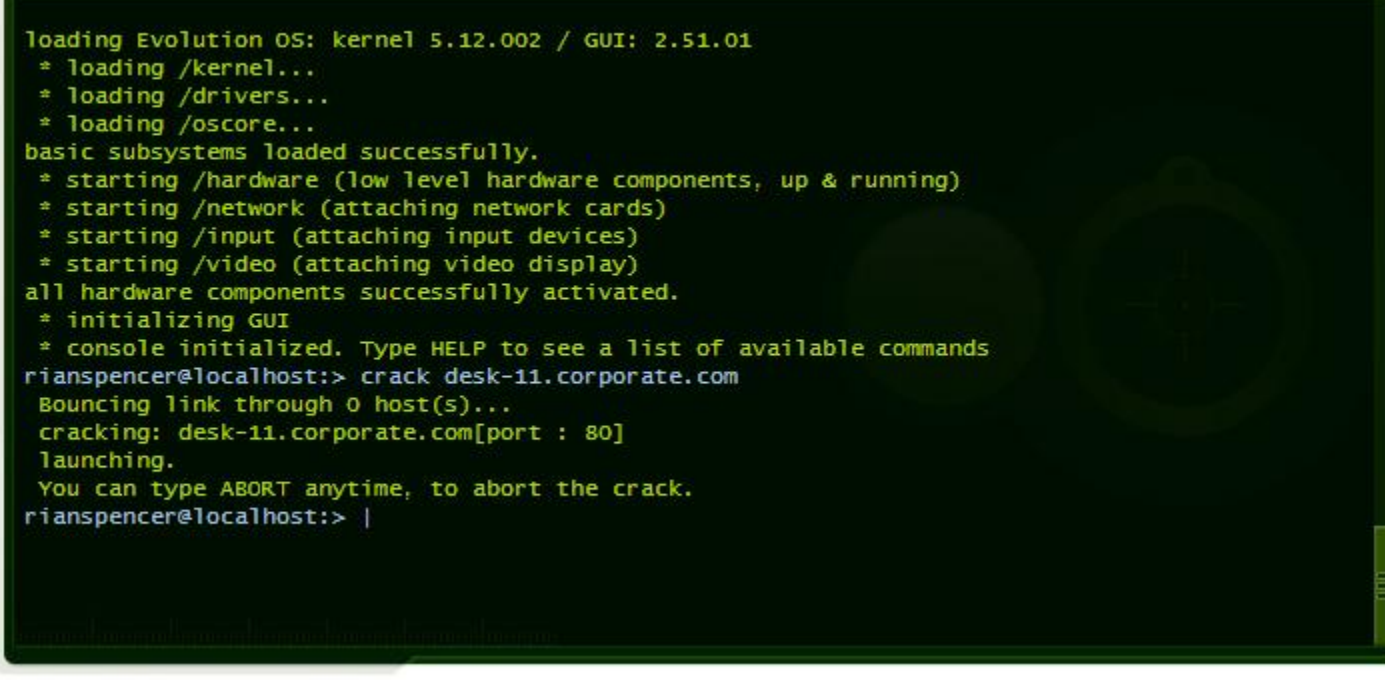

The console is your main area of operations. You can use the available commands to perform your hacking actions in order to achieve your level objectives. The console simulates and abstracts an operating system command console.

You can type HELP, to see a list of all available commands.

You can use the Page Up and Page Down keys, to scroll through the console window. Also, when typing commands, hostnames or filenames, you can press the TAB key to use the auto completion feature.

Here is a list of available commands, and their action:

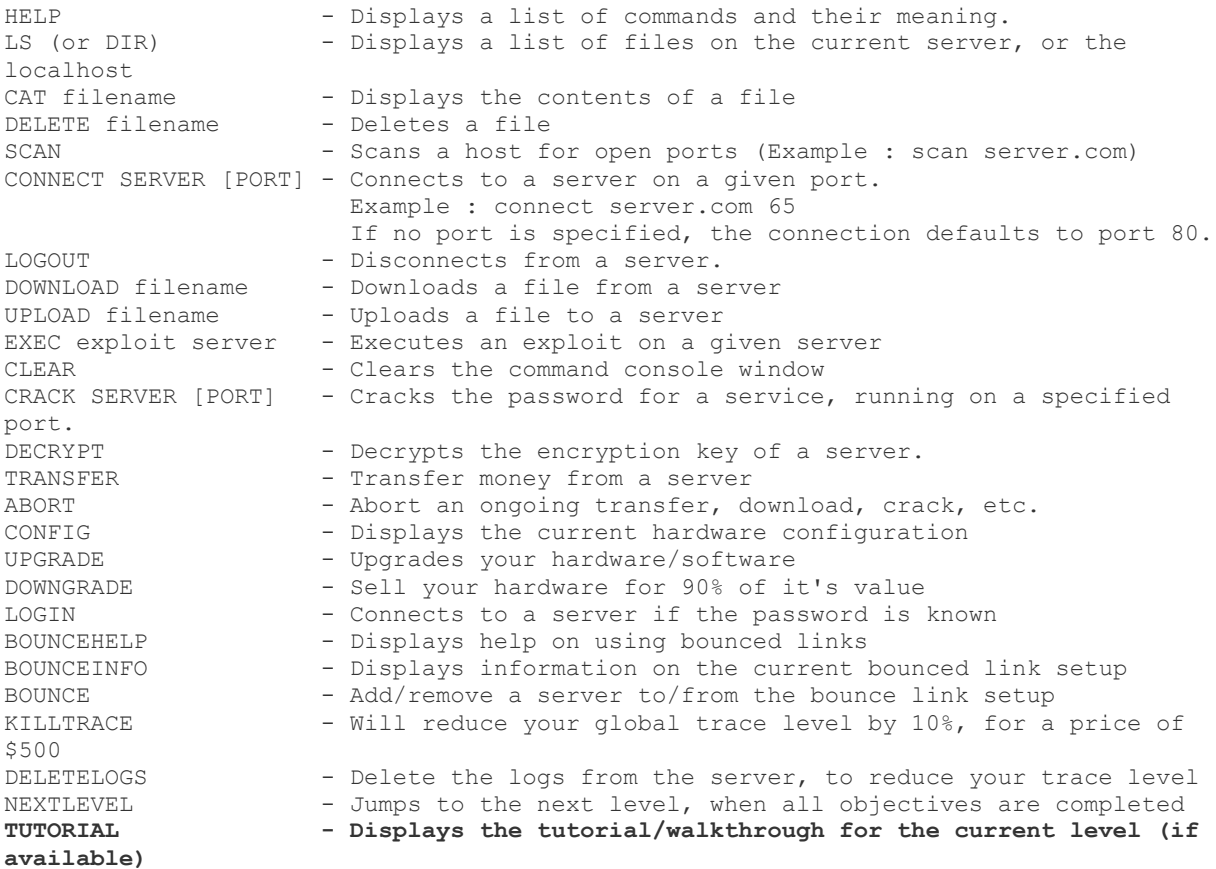

The system panel

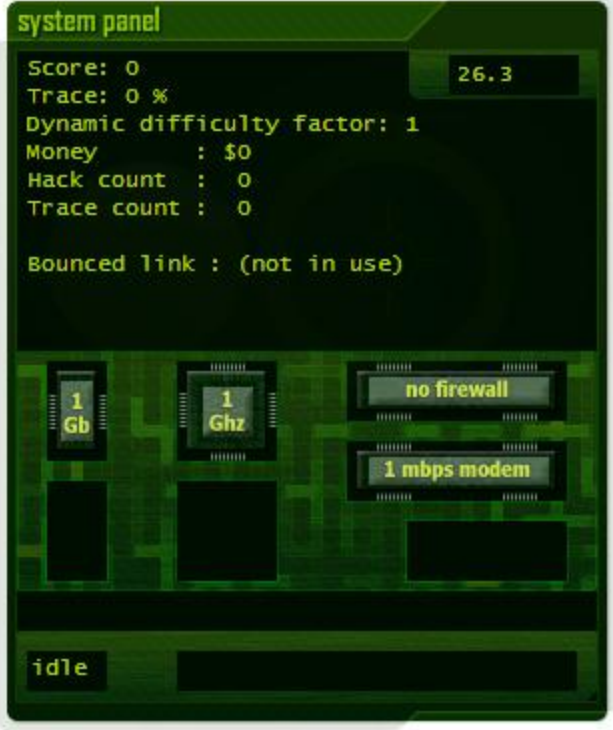

The System Panel window, offers an overview of your current (system) information. You will see your current score, trace level (make sure you don't reach 100%, as you will lose the level).

The Dinamic difficulty factor, shows the factor by wich the game difficulty is increased (in case you have enabled this feature from the Options menu).

Also, several player statistics are displayed, such as:

- Available money
- Number of hosts you have hacked, since you started the game (Hack count)
- Number of times you have been traced (Trace count)
- Information on the bounced link setup

Also, when a trace is in progress, you will see the trace timer here as well.

Lower, you will see your current hardware configuration.

You can always see a more detailed overview of your hardware, by typing the CONFIG command in the console.

You can upgrade your hardware by using the UPGRADE command.

Important: Don't rush to upgrade your hardware as soon as you have money. Having the best hardware is not the main objective of the game. Carefully make your decision, and only upgrade your hardware when necessary. Money is not abundant in the game, and its main purpose is to reduce your trace time.

Below the hardware configuration, you will see a progress display for the following commands (when used):

crack, decrypt, transfer, upload and download.

The messages window

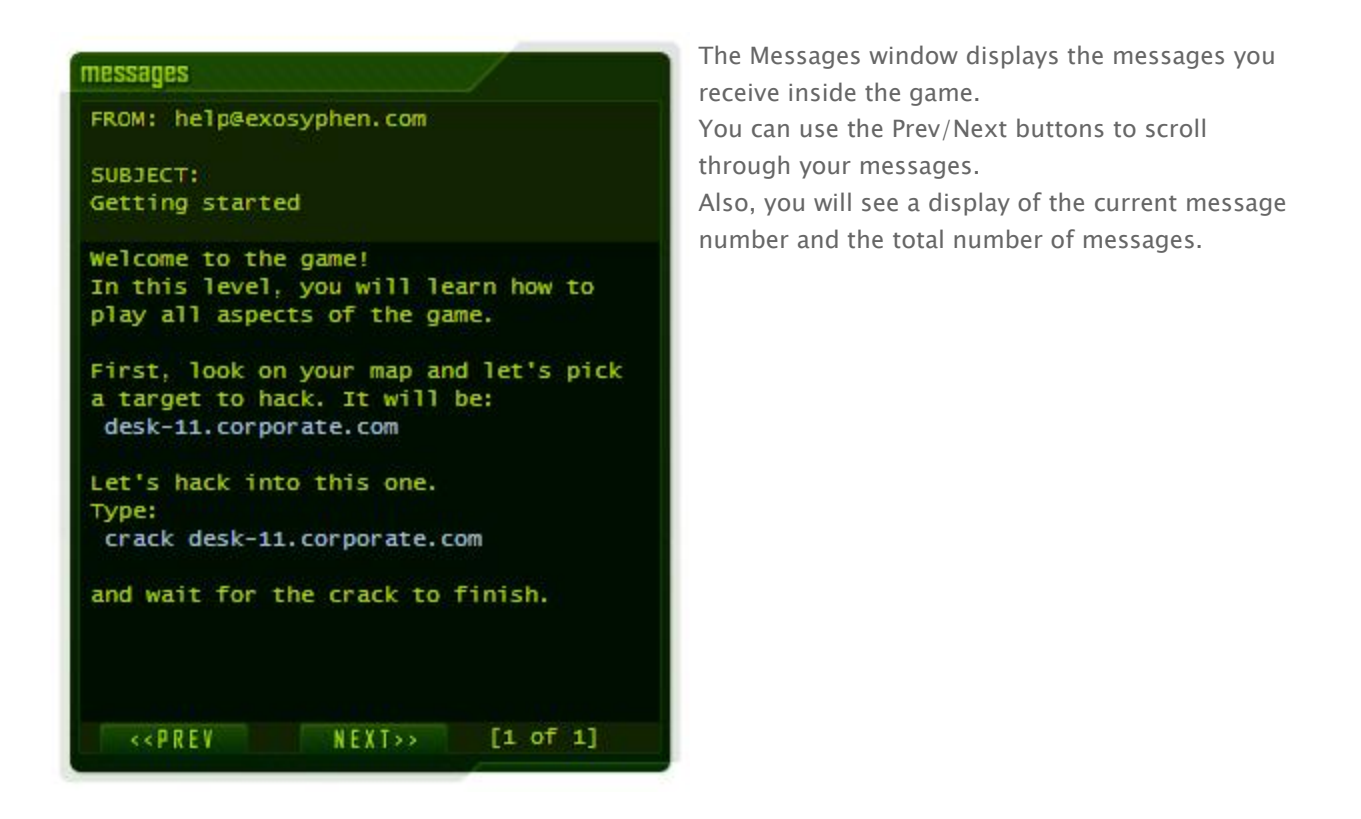

# Gameplay concepts and explanations:

Below, you will find a few tips to help you play the game better.

# Finding new servers:

The idea behind the game, is to look for clues, and solve puzzles.

When you play the game, look for hints about new hosts (in log files, notes, etc). When a level starts, you don't see all the hosts on the targetmap.

Most of them must be discovered. Whenever you believe you found a new host, use the scan command to reveal it on the visual map :

### scan server.com

Don't worry if the host doesn't show up on the map. It means the host doesn't exist. Keep looking for more.

# Money:

When performing money transfers, if you don't use a bounced link, transfer only \$1000 at a time, to avoid getting traced.

Also, money plays an important role in the game. Manage it carefully. Don't start spending the money on hardware upgrades, just because you think it's cool to have it. You might find yourself in a dead-end, where money is needed ... and you don't have any.

Most of the level objectives can be completed without getting traced, by finding and using exploits or using bounced links.

### Game score:

Your game score increased every time certain actions are performed. Below is a list of what contributes to your score :

- cracking a server's password
- decrypting a server's encryption key
- transferring money from servers
- using exploits to gain access to servers

# Upgrades:

In the game, you can purchase upgrades to help you perform most of your actions, faster or better. The following upgrades are available in the game, each one with it's advantage :

- Firewall : every time you upgrade your firewall, the trace time is doubled. This means that you can crack/decrypt/transfer password/keys/money amounts, that are twice as large then previously.

- Modem : every time you upgrade your modem, the download/upload/money transfer speed, increases by 2.

- CPU : every time you upgrade your CPU, the speed when using the crack or decrypt commands, is doubled.

- Memory : More memory, will allow you to store more files on your localhost. When using the Is command on your localhost, you can see the amount of memory available.

- Neural adapter : This is a very powerful (and expensive) hardware upgrade. Once you have it, every performance aspect of your hardware configuration is doubled.

You can use the config command, to view detailed information about your hardware configuration, along with the performance gains from each upgrade.

### Trace:

In the System Panel window, always keep an eye out on the trace percentage. Every time you are traced, perform a crack, decrypt, etc, it's value increases. When you reach 100%, it means that you have been identified and your cover is compromised. As a result, you lose the level. You can decrease it's value, by using the killtrace command.

Your global trace level increases as follows :

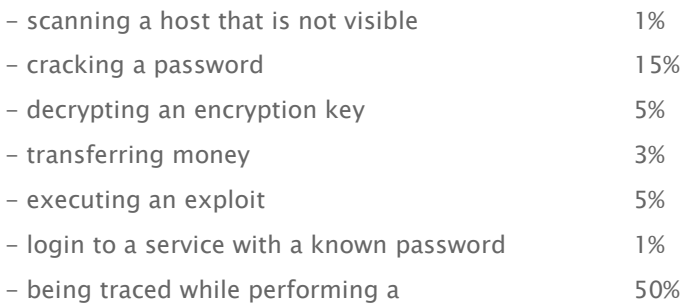

#### crack/decrypt/transfer

### Bounced links:

Bounced links are useful to increase the trace time when attempting to crack long passwords, decrypt large encryption keys, etc, when you don't have the necessary hardware to do it, without getting traced.

To add a host to the bounced link, simply click on it. To remove a host from the bounce, click on it again. Add as many hosts as you wish, a larger bounce link means increased trace time. Please note that you can't add or remove hosts to/from the bounced link, while connected. The bounced links can be a powerful tool if used right, or just a waste of resources if you aren't careful!

#### Important :

- You can bounce through a host for a maximum of 3 times. After that, the host is removed from the bounced link.

- Every host in the bounced list must be hacked, otherwise you won't be able to connect using the bounced link.

- The trace time is multiplied by the number of hosts in the bounced links, plus 1.

To learn more about bounced links, type: bouncehelp in the command console in the game.

# Level walkthroughs

Warning: This section contains spoilers. We recommend you to use the walkthrough if you are stuck in a level.

### Level  $1$  - Learning the game

The first level in the game is a simple tutorial, in which you will get to learn all aspects of the game. You can also follow the instructions you receive in the game.

As soon as you start the level, you receive a message. The message instructs you to crack the following server:

desk-11.corporate.com. Type the following command in the console to crack the server:

# crack desk-11.corporate.com

wait for the crack to finish. After this, the first level objective is completed. You can press F2 to see the level objectives and their status.

Next, we should connect to **desk-11.corporate.com** and look for a hint for the next server. Our second objective is to hack into the main corporate server. Type the following command to connect to desk-11.corporate.com:

### connect desk-11.corporate.com

Next, type:

ls

to view what files are available on the server. There is one file available, called: access.log. To display it's contents, type:

#### cat access.log

You will notice a hint to: desk-25.corporate.com. The host it not visible on the target map. To reveal it, use the scan command:

### scan desk-25.corporate.com

Next, type:

#### logout

to disconnect from desk-11.corporate.com.

Now, it's time to hack desk-25.corporate.com. The server has an encryption key which must be decrypted first.

To do this, type:

### decrypt desk-25.corporate.com

Wait for the decrypt process to finish. Next, you will have to hack the service running on port 25 on desk-25.corporate.com. To do this, type:

#### crack desk-25.corporate.com 25

and wait for the crack to finish. Next, we have to connect to desk-25.corporate.com and read the instructions in the file that is present on the server. To do this, type:

# connect desk-25.corporate.com 25 cat instructions.txt logout

Note: You can scroll the console window contents with the mouse, or using the PgUp/PgDn keys.

Now, you have to follow the instructions in the file, to hack into main.corporate.com. First, you have to reveal the server on the target map. To do this, type:

#### scan main.corporate.com

You will notice that it has a 256 bits encryption key. You can't decrypt it without being traced. You have to setup a bounced link to avoid being traced.

To do this, click on : desk-11.corporate.com and desk-25.corporate.com. You will notice that they have been added to the bounced link. Now you can proceed to decrypt the encryption key. Type:

#### decrypt main.corporate.com

Wait for the decrypt process to finish.

Note: To learn more about bounced links, type: bouncehelp in the console.

Next, you will have to hack the service running on port 99 on main.corporate.com. The password is 16 characters long, so you have to leave the bounced link in place to be able to do this.Type:

#### crack main.corporate.com 99

and wait for the crack to finish.

After you are finished, remove the hosts from the bounced link, by clicking on them. Note: Use the bounced links carefully, as you can only bounce 3 times through a hacked host.

Next, you will have to crack the service running on port 49. It uses an 18 character long password, so even using a bounced link, you will still get traced. There is another way for this. Find the password. To do this, connect to

main corporate.com on port 99, and look inside the password.dat file:

connect main.corporate.com 99 cat password.dat logout

The password is: mywordismypassword. Use the password to crack the service running on port 49:

### login main.corporate.com mywordismypassword

The second level objective is now completed. (Press F2 to view your objectives). Notice that there is some money available on main.corporate.com. To transfer it, connect to the server on any port and transfer the money in 2 chunks, to avoid being traced:

connect main.corporate.com 99 transfer 1000 transfer 500 logout

Wait for each transfer to finish, before starting the next one, and logout when you are done.

Next, you receive a new message with further instructions. Also, it's a good time to reduce your trace level

(you can see this in the system panel window). To do this, type:

#### killtrace

Don't use it more than once at this time, as you will need the money to finish the level. Each time you use the killtrace command, you IP address is changed, and you are charged \$500 for this. Note: If your trace level reaches 100%, you lose the game and have to restart the level.

Let's read the new instructions. Type:

connect main.corporate.com 49 cat instructions2.txt logout

Your next target is secure.corp.net. Use the scan command to reveal it on the map:

#### scan secure.corp.net

Use a bounced link to decrypt it's encryption key. After you have setup a bounced link through 1 server, type:

#### decrypt secure.corp.net

and wait for the decrypt process to be finished. The service running on port 149 has a 64 character long password, which you can't hack now. To hack this service, you must retrieve and use an exploit. To do this, type:

connect main.corporate.com 49 download secure\_control\_149.exploit logout exec secure\_control\_149.exploit secure.corp.net

To complete your 3rd level objective, you have to retrieve an upload the virus file to secure.corp.net. To do this, type:

connect main.corporate.com 49 download xvirus.bin logout connect secure.corp.net 149 upload xvirus.bin logout

Wait for each command to finish, before typing the next one. Your 3rd level objective is now completed.

You will notice that your trace level has reached a pretty high value. You must reduce it in order to avoid being traced and to complete your 4th level objective (reduce your trace level below 60%). To reduce your trace level, you have to connect to each server you have hacked, and delete the logs, using the deletelogs command. To do this, type:

connect desk-11.corporate.com deletelogs logout

connect desk-25.corporate.com 25 deletelogs logout

connect main.corporate.com 99 deletelogs logout

connect secure.corp.net 149 deletelogs logout

Your trace level should be low enough now.

To complete the last objective (and the level), you must obtain \$2000 in your account. Move the mouse over each server on the map, to see which one still has some money on it. secure.corp.net has \$1000 which you can transfer to complete the level. To do this, type:

connect secure.corp.net 149 transfer 1000 logout

You have now completed the level. The game allows you to continue exploring the level for another 10 minutes. You can use this time to locate hidden servers, money, delete logs, etc. Whenever you want to advance to the next level, just type:

# nextlevel

Level  $2 -$  Is it Friday?

Now that you have completed the tutorial, it's time to move on to the actual game. This level will still give you a lot of hints on how to finish it to help you better accommodate with the game.

You have to get in your car and leave the parking space. However, you are being followed. Every time a car leaves the parking space, they are checking it's license plates against the Public Car Registration Database. In order to get out safely, you must disable the database before you leave, so they can't check your license plates.

To do this, type:

crack pcrs.citycom.net 999 connect pcrs.citycom.net 999 delete database\_kernel logout

Your first level objective is now completed.

Next, notice the car that is highlighted on the map. The person following you, is in that car. To make sure he doesn't follow you after you leave, you have to turn the traffic light to red. To do this, first setup a bounced link by clicking on pcrs.citycom.net Then type:

crack ctrl-45.pcrs.citycom.net 49 connect ctrl-45.pcrs.citycom.net delete control-red logout

Your second level objective is now completed.

Note: To keep your trace level reduced, connect to all hosts you have hacked, and type: deletelogs, to delete the logs and reduce your trace level.

Next, it's time to obtain some money. There is an ATM machine available. Hack into it and transfer the money. To do this, type:

decrypt atm.central-bank.com crack atm.central-bank.com 9999 connect atm.central-bank.com 9999 transfer 1000 transfer 1000 transfer 1000 transfer 1000

Your 3rd level objective is now completed.

Your next objective is to find the hostname of the cell phone belonging to the person that is following you. To do this, you must hack into: 2-45.gsm. Setup a bounced link by clicking on ctrl-45.pcrs.citycom.net. Then type:

decrypt 2-45.gsm crack 2-45.gsm connect 2-45.gsm

Once connected if you look inside the handsetpool file, you will notice on phone that is not moving. You will notice it's on channel 3. If you look inside the channel-3 file, you will find the hostname: channel-3.2-

# 45.gsm.

Type:

# scan channel-3.2-45.gsm

to reveal it on the map. Your fifth level objective is now completed.

Your last objective is to hack into the cell phone. This is going to be a bit tricky as you need to use bounced links properly. First, setup a bounced link through 2 hosts to decrypt it. Click on: atm.central-bank.com and pcrs.citycom.net Type:

# decrypt channel-3.2-45.gsm

Next, you will have to crack the service running on port 98. Type:

crack channel-3.2-45.gsm 98 connect channel-3.2-45.gsm 98 download call.log logout

Next, you must upload this file to the **xenti-com.net** server. Type:

scan xenti-com.net connect xenti-com.net 25 upload call.log logout

You have now completed the last level objective and the level.

If your trace level is over 50%, use the deletelogs or killtrace commands to reduce it, to be able to finish the level. Make sure that you leave at least \$2000 in your account.

You can jump to the next level, or continue exploring this one for hidden hosts, extra money, or hacking into all hosts for a higher score.

Level 3 - Wrong turn

In the 3rd level, you continue your quest to find out who is following you and why. As the level starts, the only lead you have, is his cell phone and the fact that he is in the office building displayed on the map. First, hack into the cell tower next to the building. To do this, type:

### crack 45-2011.tower.gsm

To decrypt it's encryption key, setup a bounced link by clicking on xenti-com.net and then type:

### decrypt 45-2011.tower.gsm

Next, connect to it, and look inside the handset.pool file, by typing:

# connect 45-2011.tower.gsm 139 cat handset.pool

You will notice the only fixed/stable cell phone. Type this to reveal it:

# scan channel-6.45.gsm

Your first level objective is now completed.

It's time to hack this host. Setup a bounced link by clicking on 45-2011.tower.gsm and type:

### decrypt channel-6.45.gsm

Next, leave the bounce link intact and type:

#### crack channel-6.45.gsm 299

Now, connect to it and locate the IP address of the followers computer, in the sync.log file. Type:

connect channel-6.45.gsm 299 cat sync.log scan 243.143.35.99 logout

To hack into this computer, you must setup a bounced link through 2 hosts. Click on xenti-com.net and channel-6.45.gsm and then type:

decrypt 243.143.35.99 crack 243.143.35.99 21 connect 243.143.35.99 21 delete drive-c.encrypted logout

Your second level objective is now completed.

You receive a message telling you that the person has left the building. Again, you have to trace his cell phone to follow him.

Connect to 45-2011.tower.gsm and look inside the switchover file. You will notice the new cell tower and hostname to which his cell phone has been switched over. Type:

connect 45-2011.tower.gsm 139 cat switchover scan channel-2.99.gsm logout

To hack into this host, setup a bounced link by clicking on channel-6.45.gsm, then type:

decrypt channel-2.99.gsm crack channel-2.99.gsm 299

Next, retrieve the trojan file and upload it to his cell phone, by typing:

connect xenti-com.net 21 download cell-trojan.app logout connect channel-2.99.gsm 299 upload cell-trojan.app logout

Your 3rd level objective is now completed.

Your next objective is to locate the military satellite controlled by your followers. Return to the computer in the office building and hack it. Setup a bounced link by clicking on channel-2.99.gsm and on 45-2011.tower.gsm and then type:

### crack 243.143.35.99 99

Next, connect to the host, and you will find the satellite's address in the control.h file. There is also an exploit available there, so download that as well. Type:

connect 243.143.35.99 99 cat control.h scan link-245.satellite.military download targetlock\_999.exploit logout

Next, retrieve the GPS coordinates from the cell phone. Type:

connect channel-2.99.gsm 299 download gps.log logout

Next, you must hack the military satellite. Click on channel-2.99.gsm and 243.143.35.99 to setup a bounced link and then type:

# decrypt link-245.satellite.military

Use the exploit you have previously downloaded, to hack the target locking service, and then upload the coordinates to the satellite.

exec targetlock\_999.exploit link-245.satellite.military connect link-245.satellite.military 999 upload gps.log logout

Your fourth level objective is now completed.

Now, it's time to retrieve the satellite's equipment identification file. You will also need to delete some files from your localhost to be able to download it. Click on channel-2.99.gsm and 243.143.35.99 to setup a bounced link and then type:

delete gps.log delete cell-trojan.app crack link-245.satellite.military 888 connect link-245.satellite.military 888 download id.file logout

Your fifth level objective is now completed. If your trace level is over 80% and you are unable to finish the level, use the killtrace command.